## Takion Upgrade Instructions

To upgrade **Takion** choose the correct version for the type of PC (32 or 64Bit)

The upgrade is packaged in a zip file. You can choose to open the file and click on *Extract all files*.

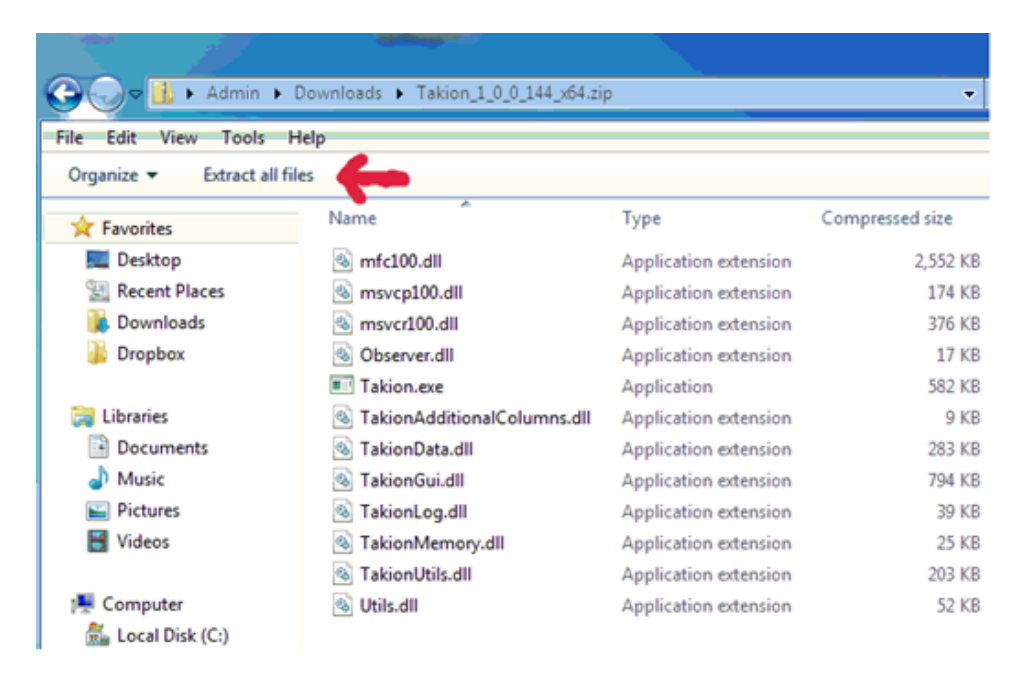

## Click *Browse…*

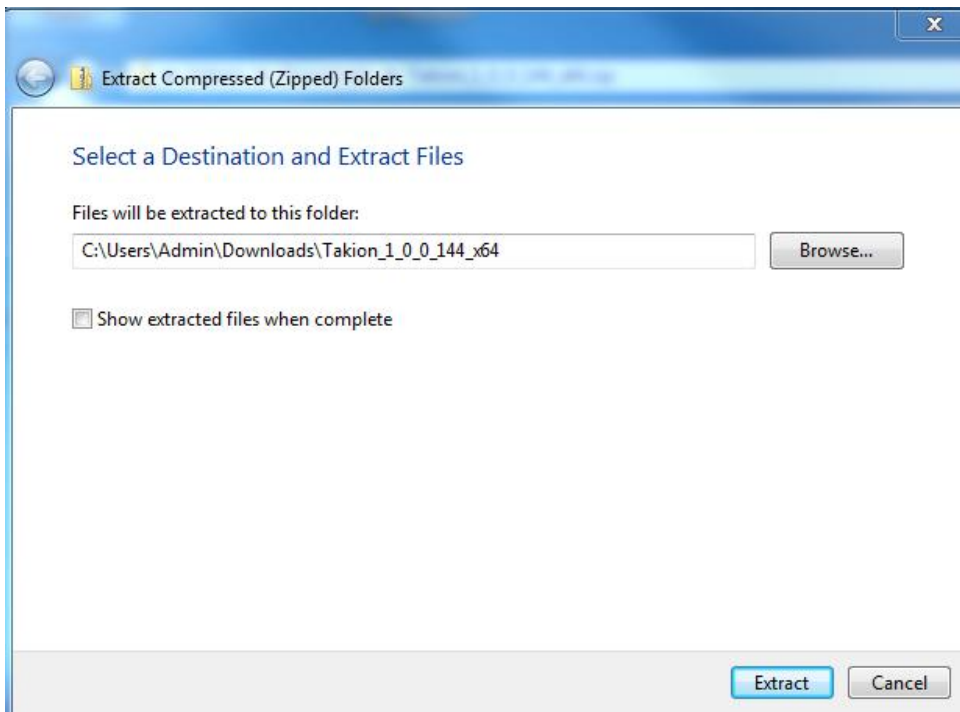

In the browse window choose *Local Disk (C:)*

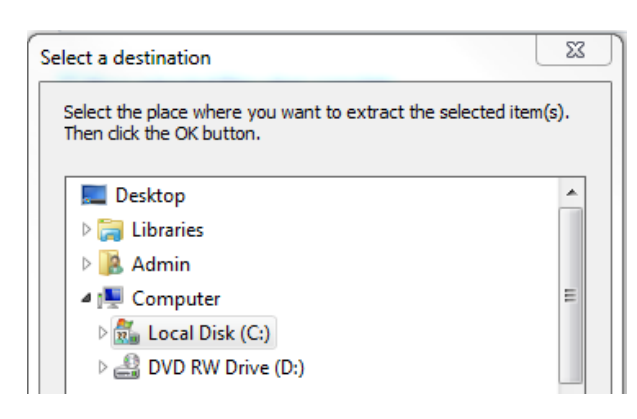

## Under that choose *Program Files*

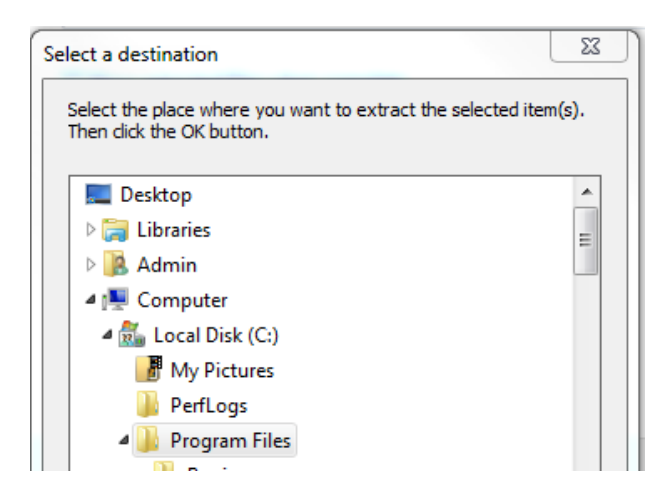

and under that choose *Takion* and click *OK*

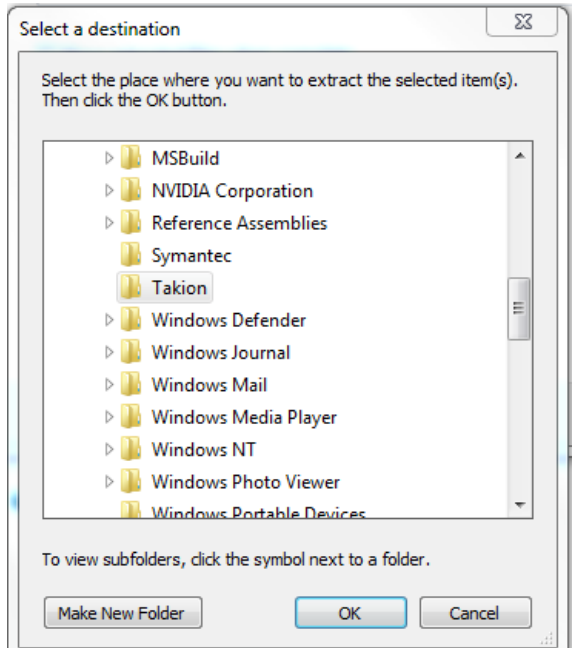

The window should look like this window below and you are ready to click *Extract*

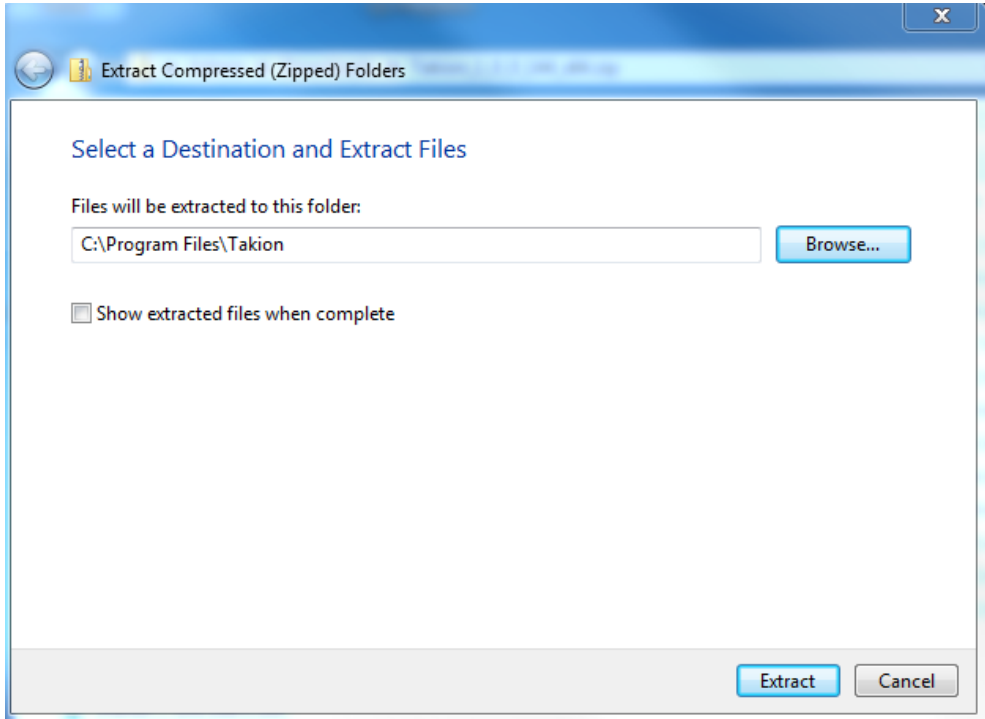

If you got it correct it should ask you to confirm overwrite. Check *Do this for all* on the bottom of the window before choosing *copy and replace*.

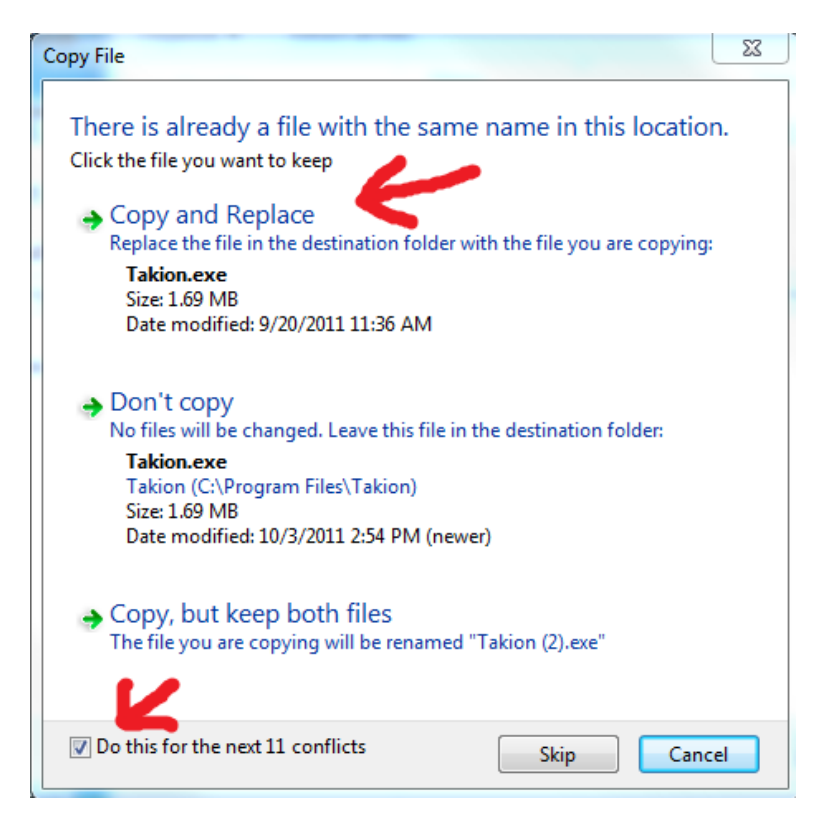

If the upgrade was successful Windows may warn you that the program has been changed.

You can *uncheck Always ask before opening* before you run it.

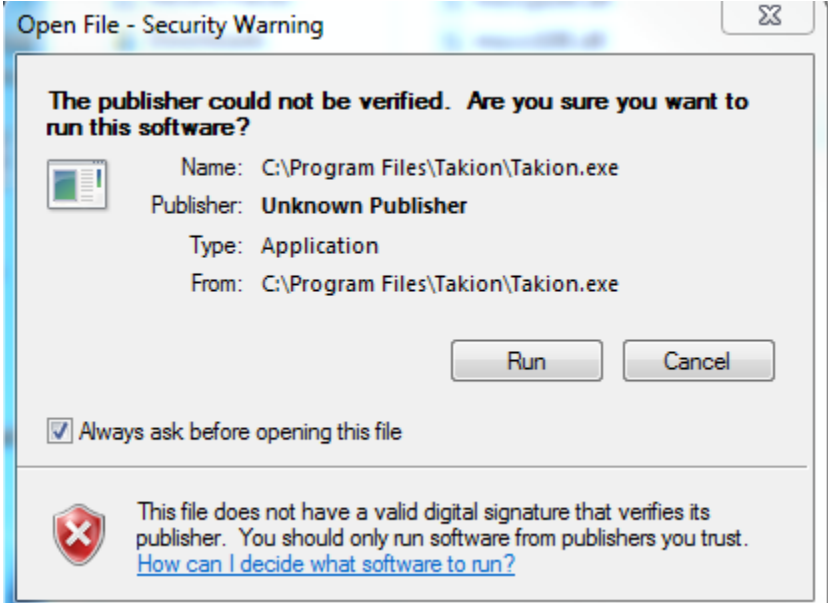